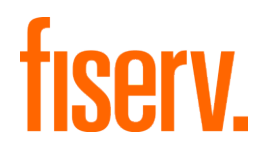

# **Client360**

**Deposit Solutions Research-Adjustment / Return Item Guide**

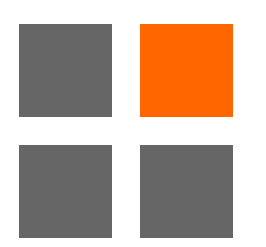

© 2022 Fiserv, Inc. or its affiliates. All rights reserved. This work is confidential, and its use is strictly limited. Use is permitted only in accordance with the terms of the agreement under which it was furnished. Any other use, duplication, or dissemination without the prior written consent of Fiserv, Inc. or its affiliates is strictly prohibited. The information contained herein is subject to change without notice. Except as specified by the agreement under which the materials are furnished, Fiserv, Inc. and its affiliates do not accept any liabilities with respect to the information contained herein and are not responsible for any direct, indirect, special, consequential or exemplary damages resulting from the use of this information. No warranties, either express or implied, are granted or extended by this document.

#### [http://www.fiserv.com](http://www.fiserv.com/)

Fiserv is a registered trademark of Fiserv, Inc.

Other brands and their products are trademarks or registered trademarks of their respective holders and should be noted as such.

This document has been created by Fiserv and is intended only for Fiserv Client Use.

## **Contents**

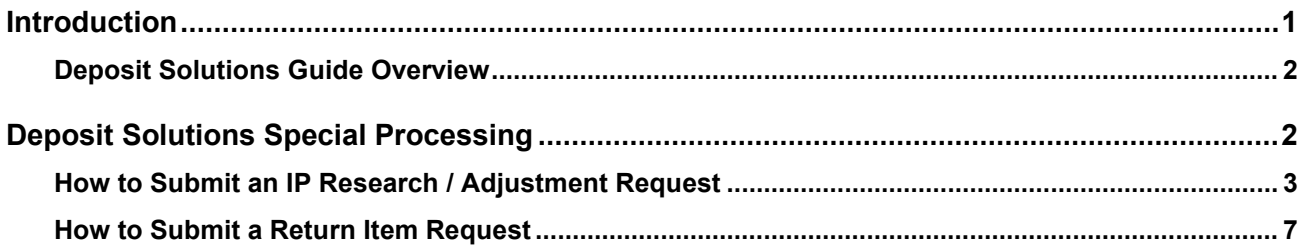

# **Version Control Summary**

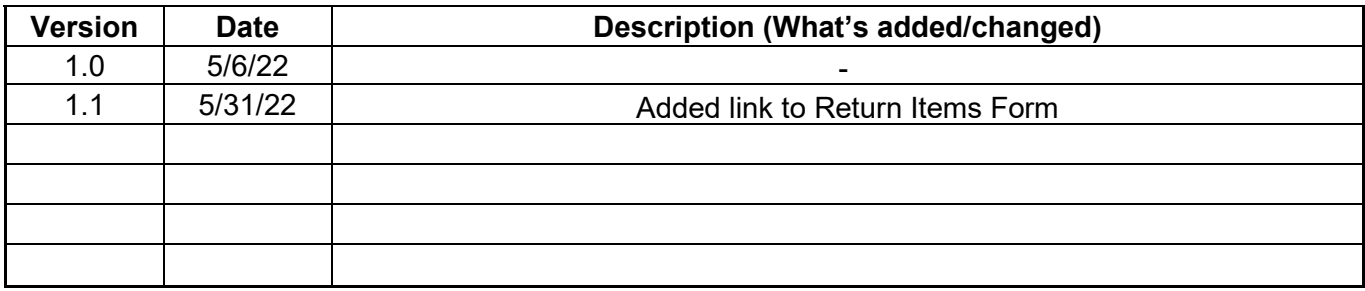

## <span id="page-4-0"></span>**Introduction**

Fiserv is pleased to announce a new service experience designed to make finding answers and getting support for Fiserv solutions easier than ever before. Client360 is the new service Portal for logging inquires and will replace the ServicePoint Portal as the primary online support tool.

Client360 provides intuitive navigation through a simplified user interface and artificial intelligence (AI) boosted search features. With each Inquiry, Client360 will get smarter and move the client, and the service associate supporting the client, more quickly to resolution. Solution-specific service menus provide a clearer path to create an Inquiry and reduce the number of times the client has to clarify a request.

#### **Client360 Features**

- An easy-to-use interface with intuitive navigation and options to get answers quickly
- Access to how-to videos for select products
- An interactive chatbot to quickly provide support
- AI-boosted search results based on the client's unique products and specific queries
- Searchable support documentation, knowledge articles, and more
- New integrated tools to enable account representatives and other associates on the service teams to provide improved support

## <span id="page-5-0"></span>**Overview**

This Client360 Guide provides information for Fiserv clients who utilize Deposit Solutions Special Processing such as IP Research / Adjustment Requests and Return Item Forms. This Guide serves as a companion to the Client360 User Guide – please consult the User Guide for information regarding basic usage of the Portal including logging in, searching knowledge, and managing Inquiries.

# <span id="page-5-1"></span>**Deposit Solutions Special Processing**

Many clients utilize special processing features for key Deposit Solutions products.

IP Research / Adjustment Requests are submitted for three products:

- Deposit Returns
- Fiserv Clearing Network
- Inclearings Deposits

Return Item Requests are submitted for:

• Outgoing Return Services

The following sections contain detailed steps complete these special processing requests.

Fiserv Confidential | Intended Only for Fiserv Client Use

## <span id="page-6-0"></span>**How to Submit an IP Research / Adjustment Request**

1. Select New Inquiry.

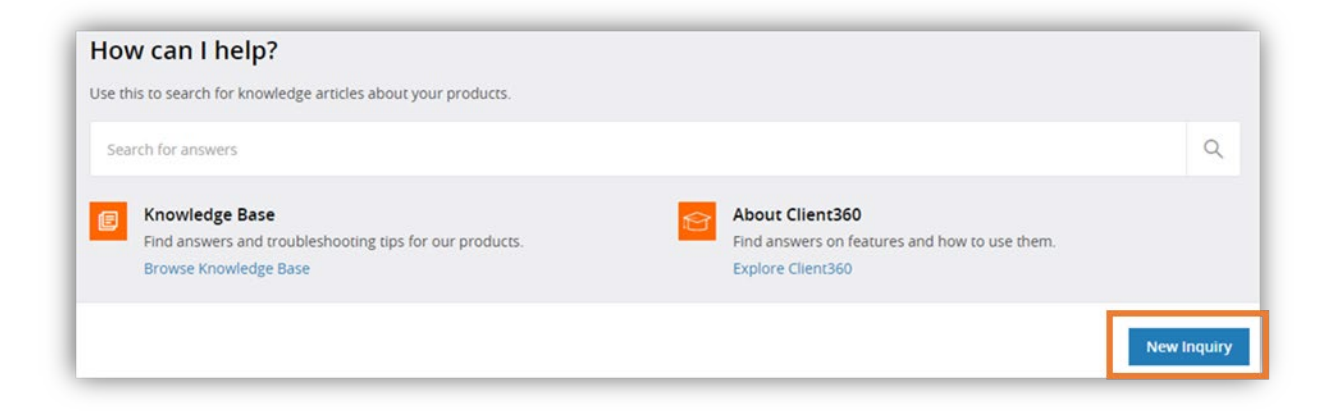

- 2. Select the Product.
	- a. Deposit Returns
	- b. Fiserv Clearing Network
	- c. Inclearings Deposits

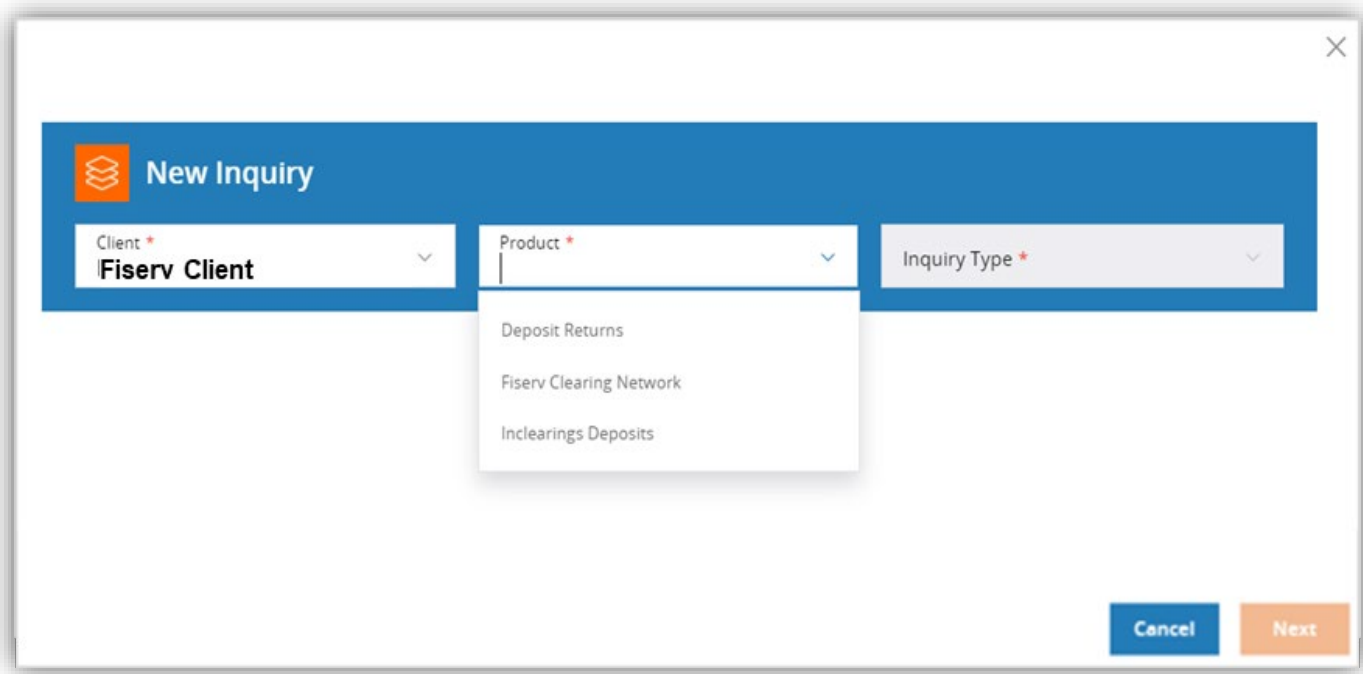

3. Select IP Research / Adjustment Request under Inquiry Type. A menu will appear below the drop downs.

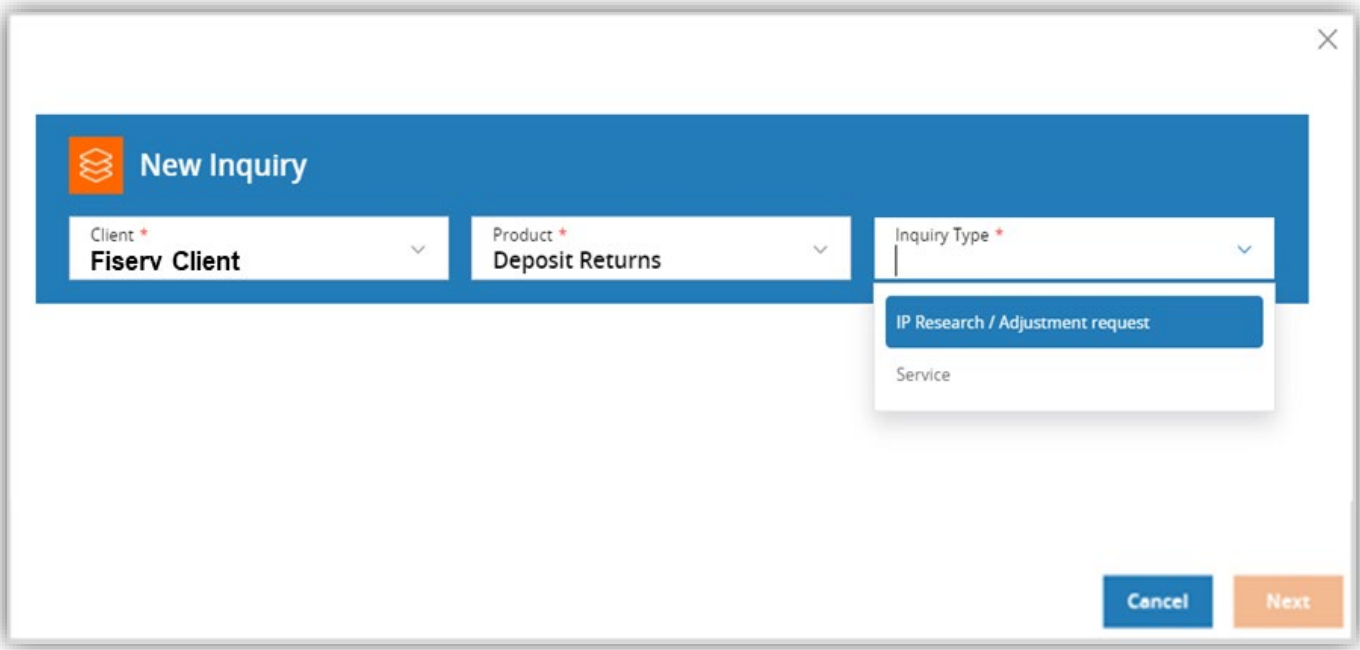

4. Select FRAS Automation, then select Next.

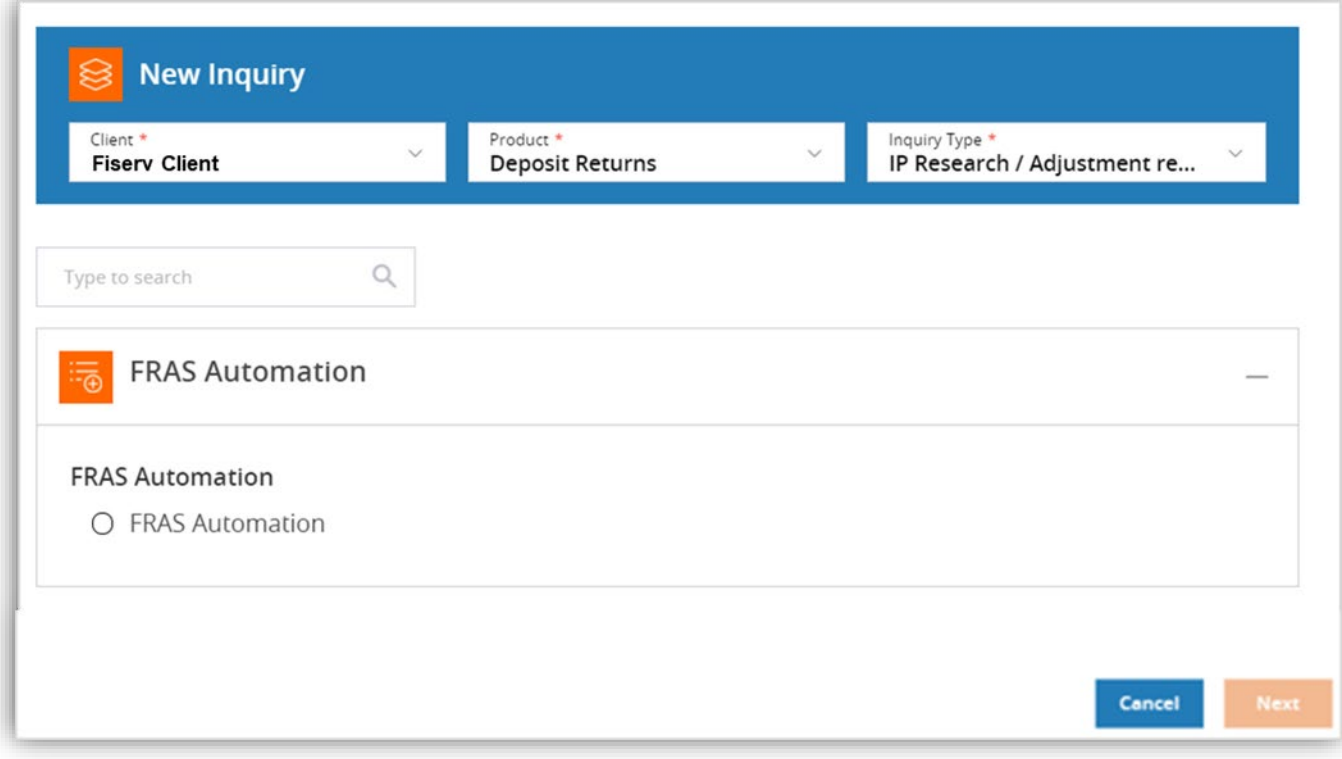

5. Complete the on-line form and add any attachments.

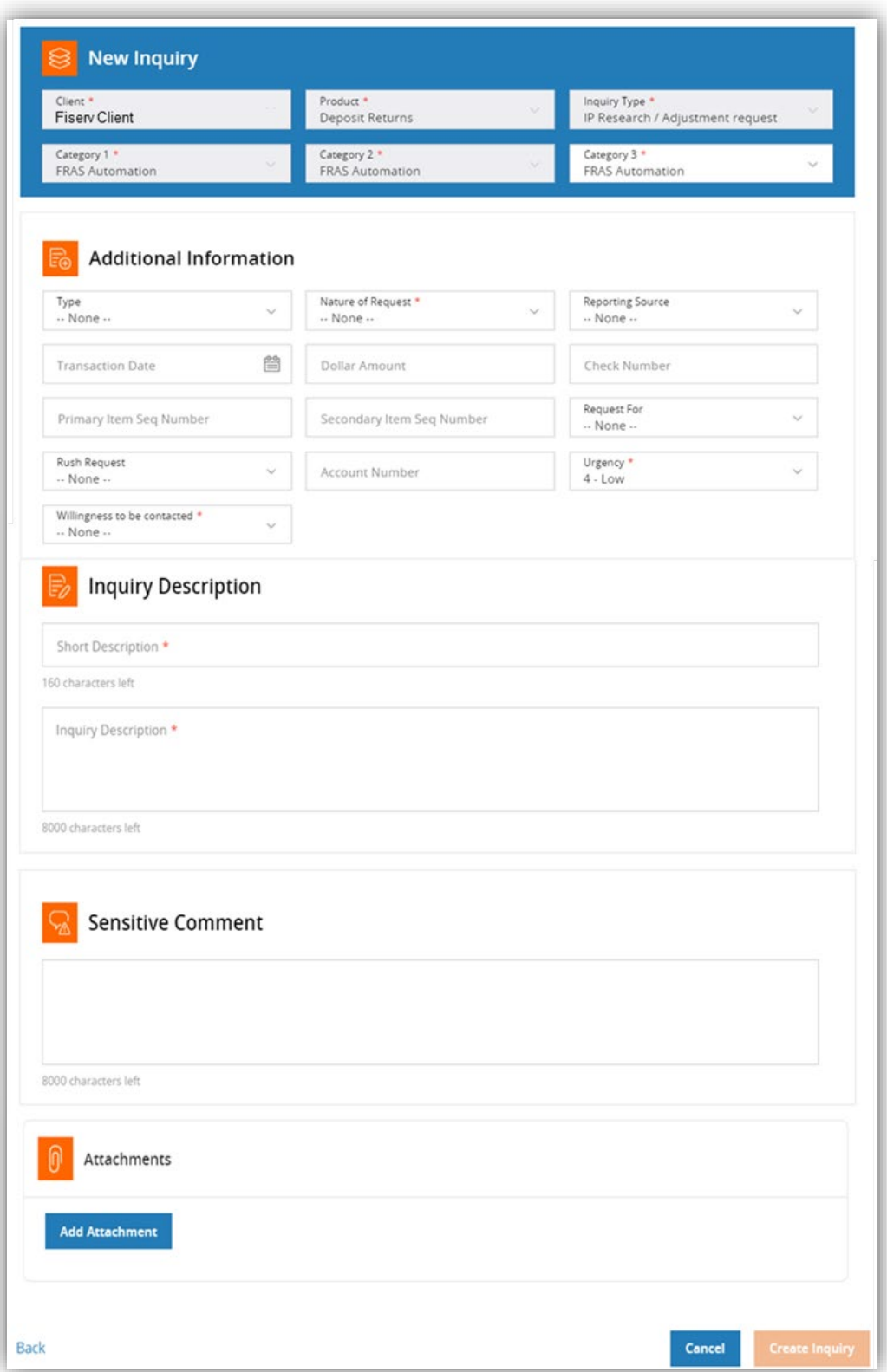

#### 6. Select Create Inquiry.

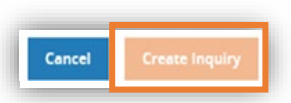

Note:

After the adjustment is processed by the FRAS system, an email notification will be received and added to the inquiry information as follows:

"Your case was received, processed, and automatically closed. For all inquiries, please contact IP Client Services at 1-800-998-3478 using your Reference Number: *system will provide number*."

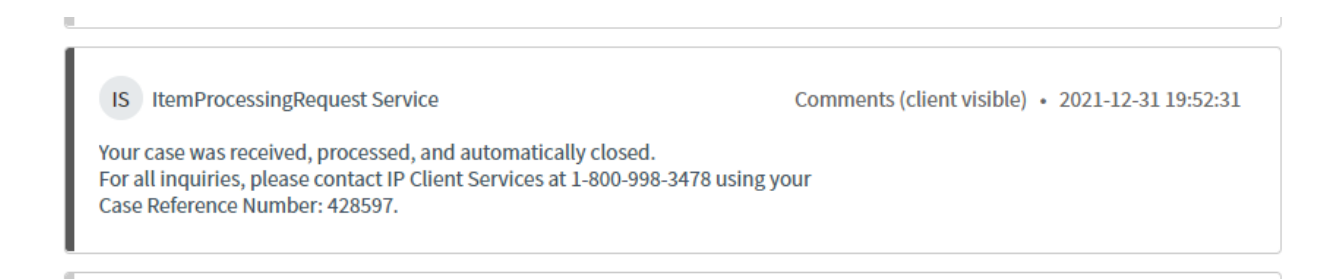

## <span id="page-10-0"></span>**How to Submit a Return Item Request**

1. Download the Return Item Request form.

The form can be found by through the Client360 Portal by selecting Explore Client360 on the home page and navigating to the References section.

The form can also be accessed directly through the following URL: [https://virtualtrainer.fiservapps.com/TrainGuides/Client360/Content/client/ref](https://virtualtrainer.fiservapps.com/TrainGuides/Client360/Content/client/ref-guide.htm?tocpath=References%7C_____5)[guide.htm?tocpath=References%7C\\_\\_\\_\\_\\_5](https://virtualtrainer.fiservapps.com/TrainGuides/Client360/Content/client/ref-guide.htm?tocpath=References%7C_____5)

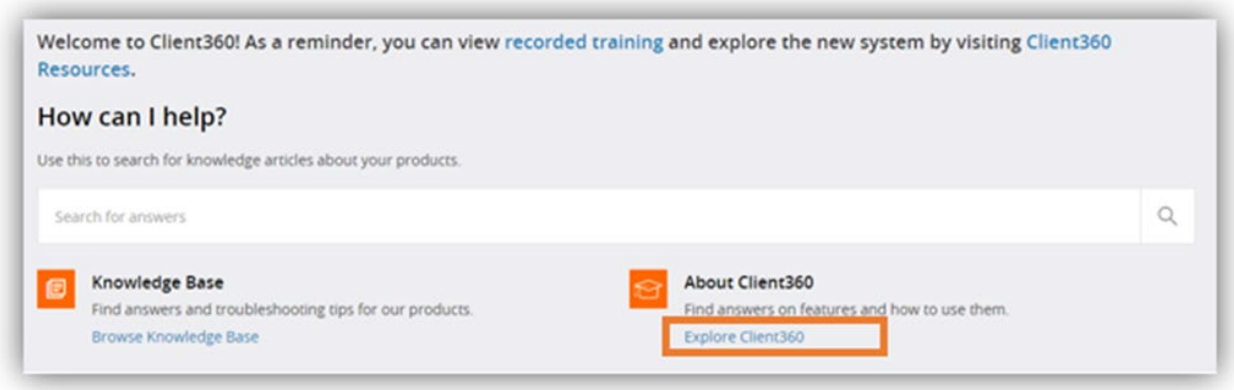

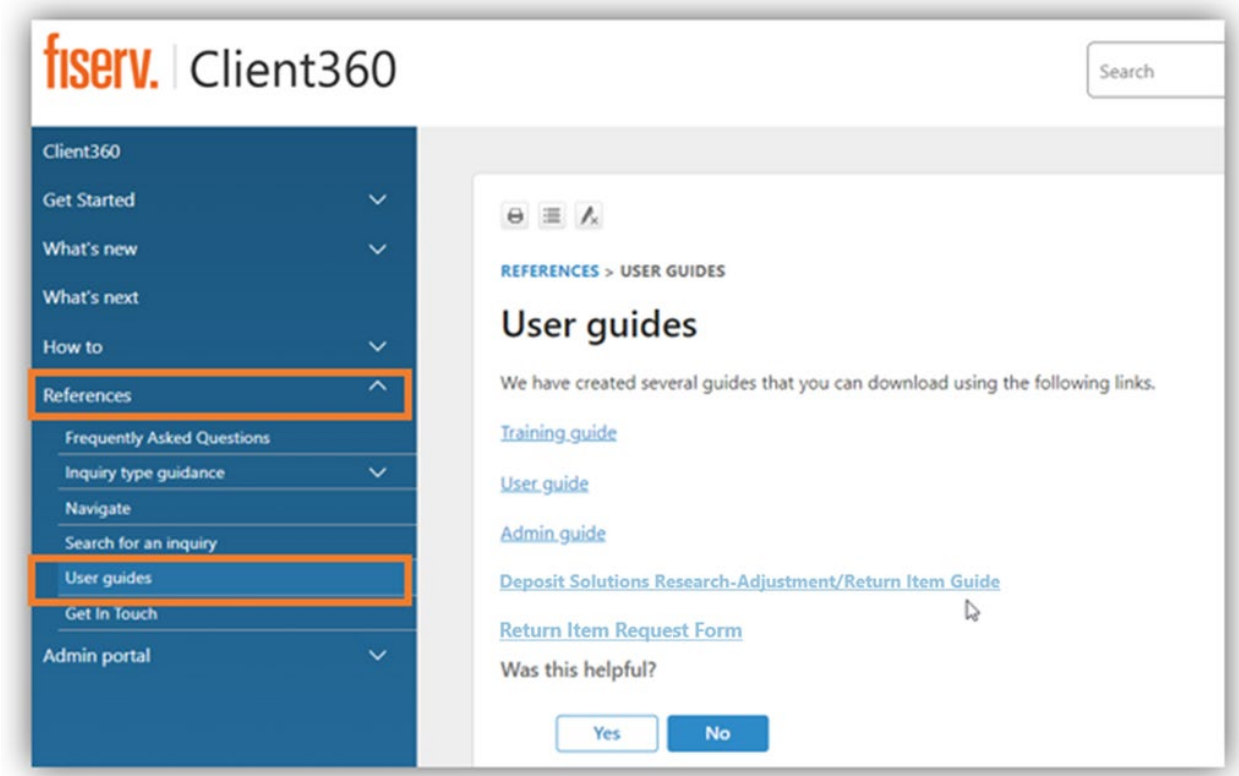

Client360 Deposit Solutions Research-Adjustment / Return Item Guide 7 Fiserv Confidential | Intended Only for Fiserv Client Use

### 2. Complete and save the Return Item Request form.

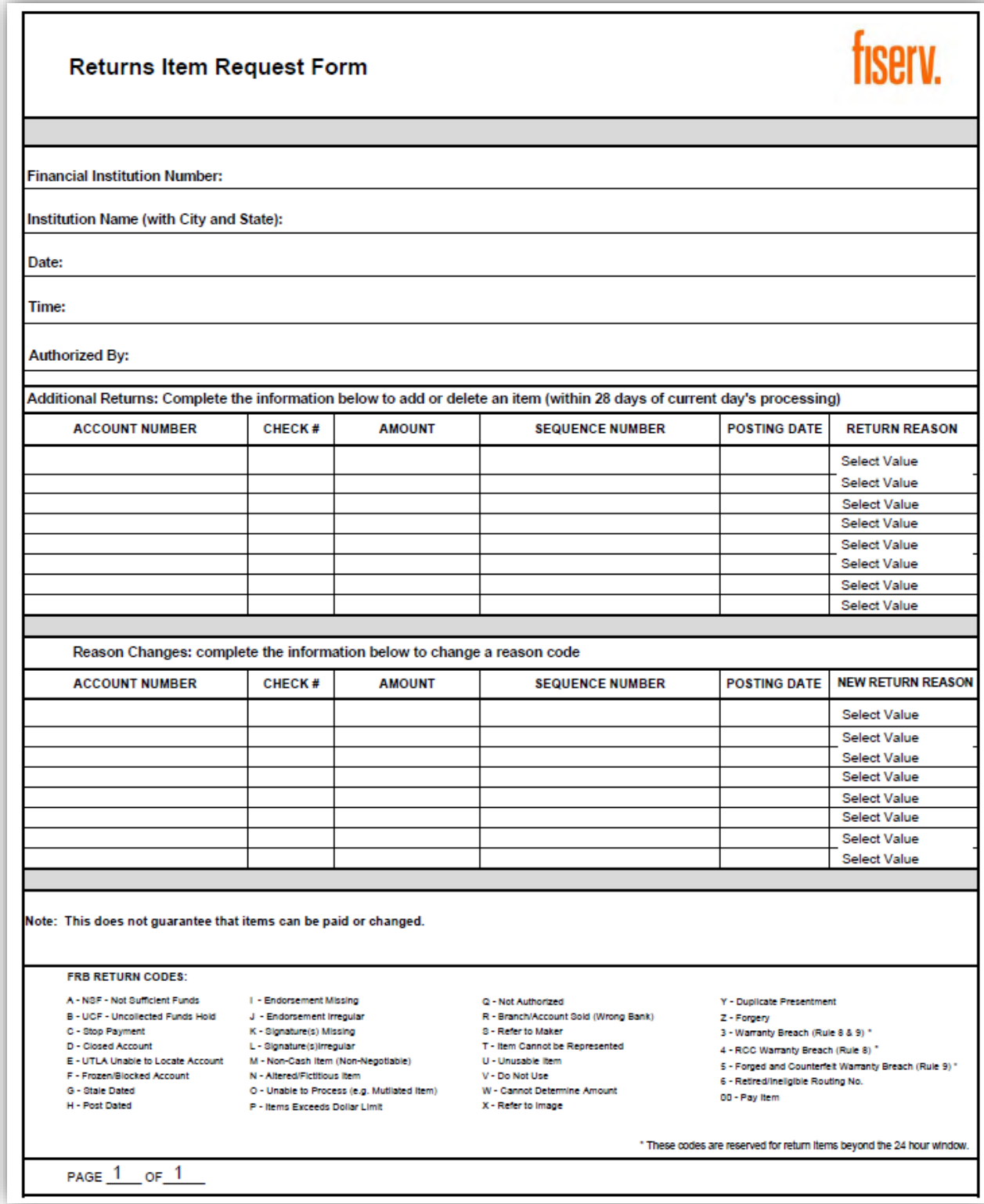

3. Select New Inquiry.

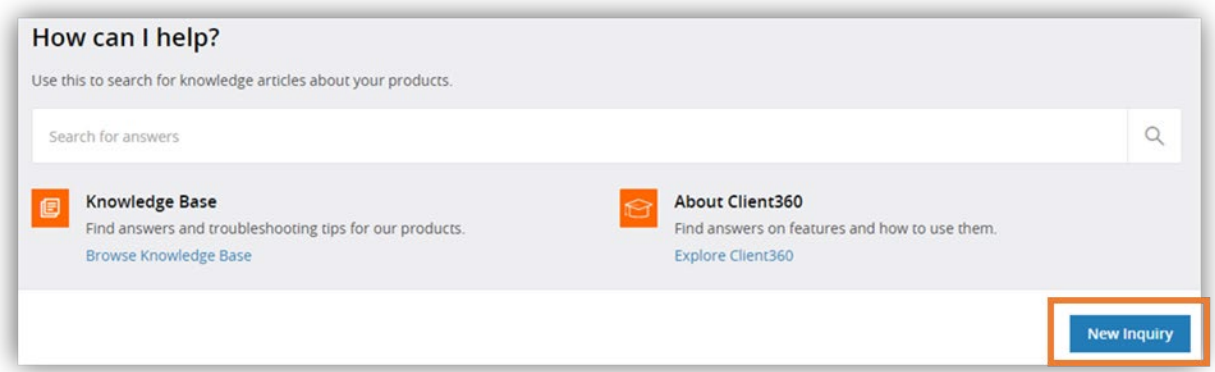

4. Select Outgoing Return Services under Product.

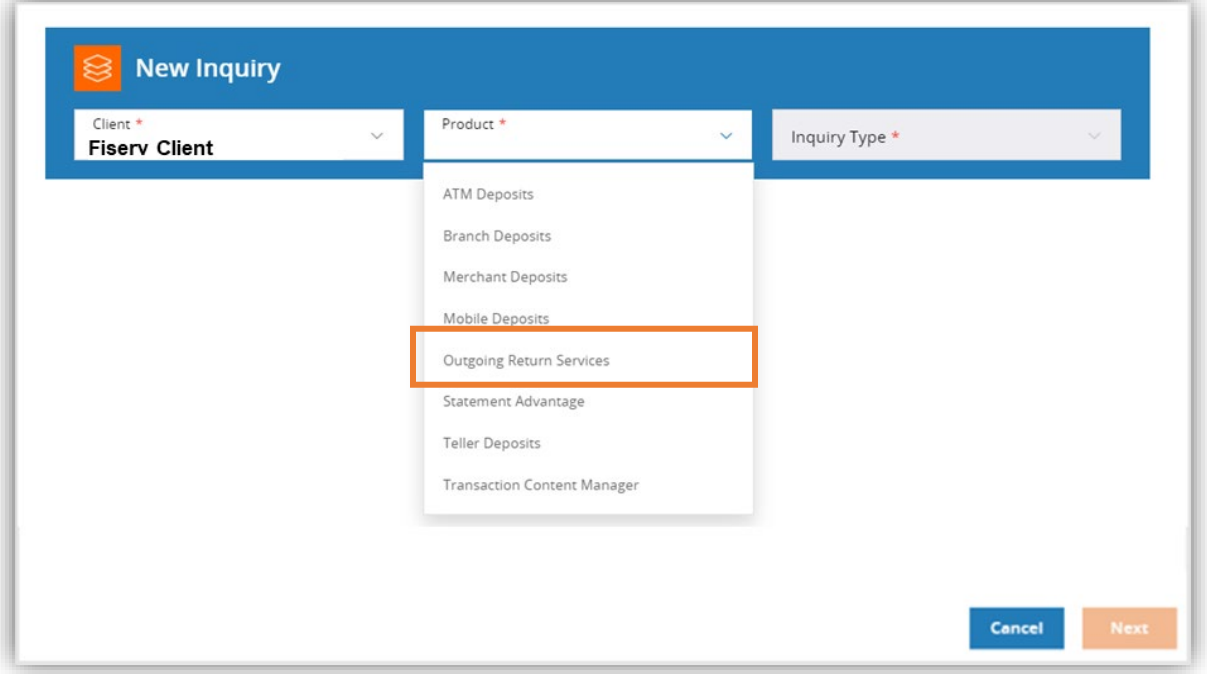

5. Select Service under Inquiry Type.

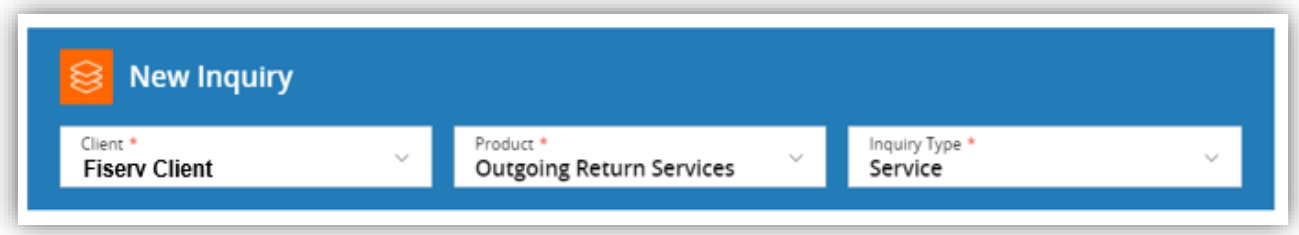

6. From the menu, select Submit Return Item Form and then select Next.

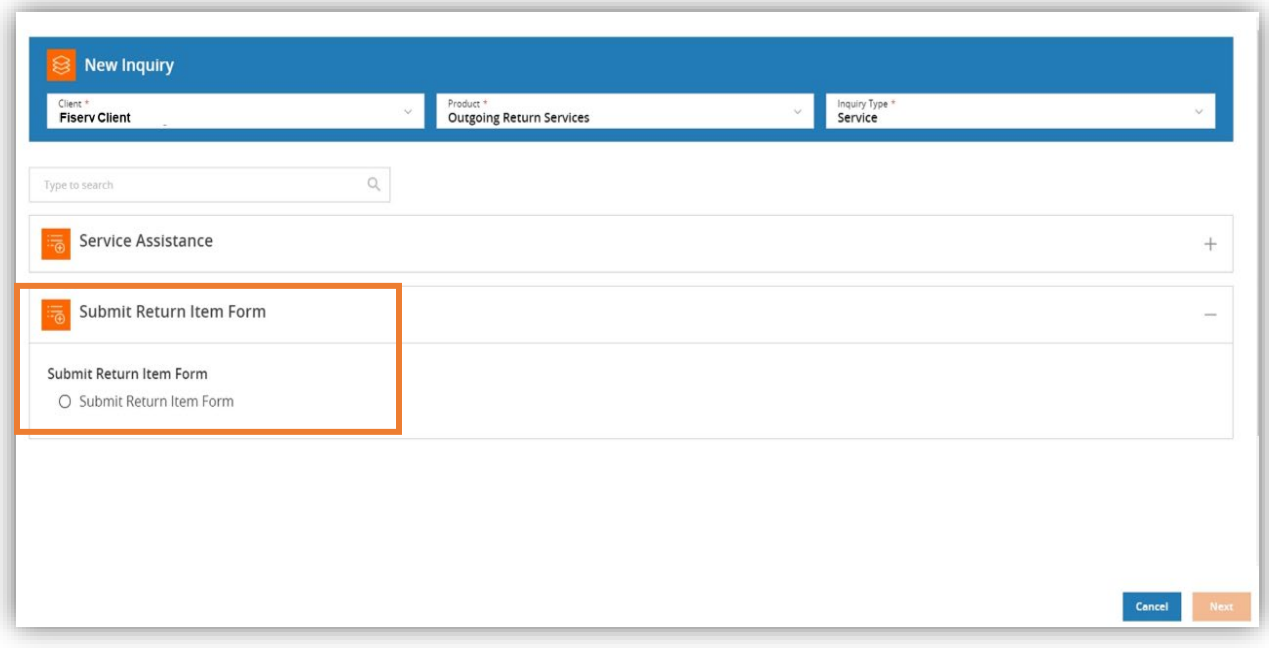

7. Fill in inquiry description information and attach the Return Item Form.

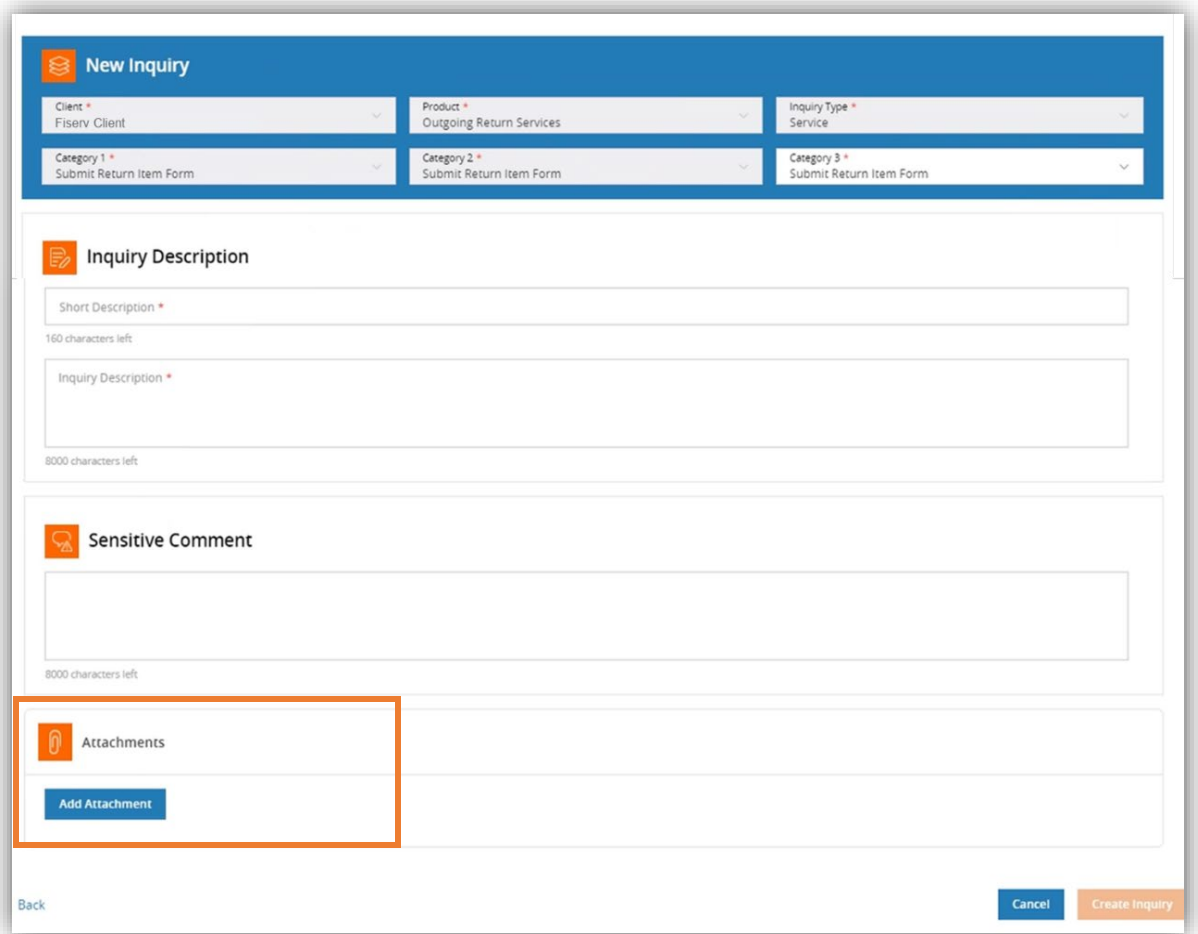

#### 8. Select Create Inquiry.

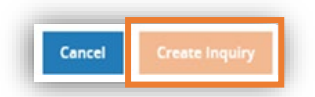

The Return Item Form will be reviewed and processed by the service team.

# fiserv.

Fiserv Corporate Headquarters 255 Fiserv Drive Brookfield, Wisconsin 53045 United States Phone: 800-872-7882<br>Fax: 262-879-5013 Fax: 262-879-5013 www.fiserv.com

Fiserv is a registered trademark. Other products referenced in this material may be trademarks or registered of their respective companies. Information is subject to change. ©2022 Fiserv, Inc. All rights reserved.